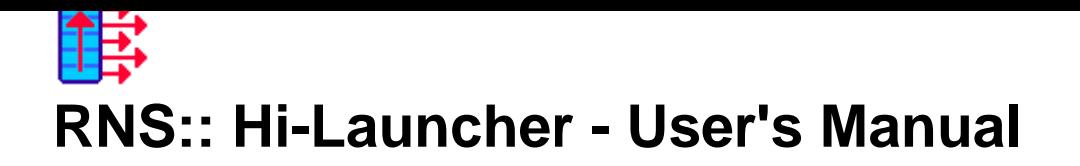

# **Help contents**

General:

- Introduction
- Quick start!
- Compatible devices
- [Trial/Full ver](#page-1-0)sion information

Desi[gning Menus:](#page-25-0)

- Adding new items to the Menu
- Menu item types
	- º Submenu
	- º Program
	- [º Setting](#page-18-0)
	- [º Go To](#page-10-0)
	- º [Contact](#page-11-0)
	- º List
	- º [Special](#page-12-1)
	- º [Toggle](#page-13-0)
	- º [Status](#page-14-0)

Setting [up Menu](#page-16-0) triggers:

- Using the Start button tap trigger
- Setting a hard button press trigger
- Setting a screen gesture trigger
- [Using Start Menu and Hi-Launch](#page-5-0)er simultaneously

Dialo[g boxes:](#page-6-0)

- Main Hi-Launcher Settings screen
	- º Menu Trigger
		- Hard button press
		- Screen gesture
	- [º Design The Menu](#page-2-0)
		- [Item Prope](#page-3-0)[rties](#page-6-1)
			- Pick Icon
		- [Pick Program](#page-6-0)
		- [Pick Setting](#page-9-0)
- <u>Pillon Conta</u>
- List Items
- <sup>o</sup> Di[splay Options](#page-13-0)
	- Triggers
	- [Animation](#page-14-0)
	- Contents
		- [Pick Backg](#page-19-0)round Picture
	- [Lists](#page-19-1)
	- [Frame](#page-20-0)
- º S[witch Task](#page-20-1) Trigger
	- Ha[rd button press](#page-21-0)
	- [Scre](#page-22-0)en gesture
- º E[xception](#page-22-1)s
	- [Pick Icon](#page-4-0)
- º Lo[ad/Save Menu](#page-6-1)
- º [Lo](#page-23-0)[ad Special Men](#page-6-0)u

## **Using h[elp:](#page-24-0)**

Most of the windows in this software have individual help articles. Use **help icons** available in the top-right corner of these windows to display them.

## **Introduction to RNS:: Hi-Launcher**

<span id="page-1-0"></span>The main purpose of using Hi-Launcher is to greatly accelerate your work with the Windows Mobile device. This has been achieved in two ways:

- **Enhanced Start Menu** Design the Menu yourself - fill it with commands that you use frequently! • **Instant task switching**
	- [Switch between running](#page-7-1) programs with a single button!

Each [item in your Menu can p](#page-4-0)erform any operation defined by you:

- Run a program
- Open a web address
- Dial a phone number
- Toggle devices on or off
- [Display battery/](#page-12-0)memory state
- [...and many other!](#page-13-0)

You [have full control over the layou](#page-17-0)t of items in your Menu, their colors, fonts, icons... You can create whole Menu struct[ures by usin](#page-10-0)g submenus, and separate groups of items with splitters. As a result, you can put virtually any number of commands into your Menu and yet keep it handy!

Design your Menu today to greatly speed-up and simplify your every-day work with the mobile device!

# **Quick sta[rt!](#page-2-1)**

<span id="page-2-1"></span>At the stage of installation wizard, select one of these options:

- **Load a sample Menu**
	- or
- **Mimic the original Start Menu**

By doing this, you're up and running immediately after the installation. Simply tap the **Start** button to bring Hi-Launcher's Menu to the screen. Although this is not your own Menu, you can still edit it in the Design The Menu screen. You can also change the trigger that brings it to the screen using the Menu Trigger screen.

If you chose another installation option, you can still call the **Load Special** menu command avai[lable in the](#page-7-1) [main screen t](#page-7-1)o use these pre-loaded Menus.

Nevertheless, the best way to create the Menu that really meets your needs is to design it from the scratch. You can add to the Menu only those items that you really ne[ed and use mo](#page-24-1)st frequently - and no other [distracting ga](#page-2-0)rbage! Follow these steps:

- 1. Open the Design The Menu screen in Hi-Launcher Settings.
- 2. Make sure the main list is empty, or use the **Minus** button to successively remove all items.
- 3. Follow the steps in this help article: Adding new items to the Menu until you add desired items.
- 4. Tap **OK** to save your Menu.
- 5. Now ope[n the Menu Trigger screen](#page-7-1) to select the method of bringing your Menu to the screen.
- 6. After selecting and configuring the trigger, tap **OK**.
- 7. And that's it! Use your trigger to po[p up your Menu.](#page-18-0)

## **Related help topics:**

Design The Menu screen Menu Trigger screen

## **[Main screen](#page-3-0)**

<span id="page-2-0"></span>The main screen of Hi-Launcher Settings serves as the configuration center for RNS:: Hi-Launcher, its Menus and triggers. To open this screen tap **Start** > **Programs** > **Hi-Launcher**.

This screen is divided in two sections:

#### • **Necessary configuration**

Options grouped in this section have to be set up before you can use Hi-Launcher. The only exception is when you use a pre-loaded Menu - use **Load Special** menu command to have these options configured for you.

• **Additional customization**

needs.

The sections described above contain the following buttons:

## • **Menu trigger**

"Menu trigger" is the action that you perform to make Hi-Launcher display its Menu. You must set it up so as to instruct Hi-Launcher when to display the Menu.

## • **Design the Menu**

[Because it is y](#page-3-0)ou who decides what items the Hi-Launcher's Menu contains, you must add these items to your Menu. Use this option to design the Menu yourself or use **Load Special** menu command to load one of the pre-configured Menus for you.

## • **[Display options](#page-7-1)**

Contains various options that influence the way in which Hi-Laun[cher](#page-24-1)'[s Menu is](#page-24-1) displayed: animation, frame, as well as triggering, list, and contents options.

• **Switch Task trigger**

["Switch Task trigg](#page-19-0)er" is the action that you perform to switch between two most recently used tasks. If you want to use this feature, you must set it up so as to instruct Hi-Launcher when to switch tasks.

• **Exceptions**

[Contains several opti](#page-4-0)ons that change Hi-Launcher's integration with certain applications.

At th[e bottom of th](#page-23-0)e screen there is the **Activate**/**Deactivate** soft button that lets you instantly toggle Hi-Launcher on and off. When Hi-Launcher is active, all its configured triggers are enabled over any running task and perform their actions once triggered (either pop up the Menu or Switch Task). Otherwise, Hi-Launcher is totally disabled and does not interact with the system in any way.

Three functional menu commands are available under the **Menu** soft button:

## • **Load** and **Save As**

These commands can be used to save and load your designed Menus together with their display options.

## • **Load Special**

[Use this command](#page-24-0) to load one of the pre-configured Menus. You have a choice of a sample menu showing most of Hi-Launcher's features, and an option to mimic the original Start Menu found in [Windows Mob](#page-24-1)ile. You can later freely adjust these Menus to your needs in the Design The Menu screen

#### **Hints:**

.

The main screen is the only screen in Hi-Launcher where its triggers are active. They are disabled over all other windows of Hi-Launcher Settings to avoid conflicts with the currently edited Menu options.

On Windows Mobile 6.5 Start Menu is actually not a menu any more. You may use Hi-Launcher to mimic the Start Menu from older versions of Windows Mobile. To do so, call the **Load Special** menu command and choose the **Mimic the original Start Menu** option.

## **Related help topics:**

<span id="page-3-0"></span>**Introduction** Quick start!

"Menu trigger" is the action that you perform to make Hi-Launcher display its Menu. You must set it up so as to instruct Hi-Launcher when to display the Menu.

There are three different ways in which you can trigger the Menu:

• **Start button tap**

With this trigger setting, Hi-Launcher will work as a Start Menu replacement. Its Menu will pop up whenever you tap the **Start** button.

- **Hard button press** [Use this option to](#page-5-0) select a hard button that will trigger the Menu.
- **Screen gesture** [Use this option to de](#page-6-1)fine a straight-line pen stroke that will trigger the Menu.

#### **Hint[s:](#page-6-0)**

This trigger (as well as the **Switch Task trigger)** is automatically disabled while any program listed under **Exceptions** > **Disable** is running in the foreground.

Triggering the Menu for the first time after changing any of its settings might take a little longer than the [subsequent](#page-23-0) triggerings. Le[t this not deter you f](#page-4-0)rom using Hi-Launcher until you complete its configuration.

On slower devices, the delay in triggering the Menu might be significantly reduced by placing less items in the topmost Menu and moving them under **Submenu** items.

## **Related help topics:**

Using the Start button tap trigger Setting a hard button press trigger Setting a screen gesture trigger **[Switch Task Trigger screen](#page-5-0)** 

## **[Switch Task Trig](#page-4-0)[ger](#page-6-0) screen**

<span id="page-4-0"></span>"Switch Task trigger" is the action that you perform to switch between two most recently used tasks. This behavior is similar to pressing **Alt+Tab** on the desktop computer. If you want to use this feature, you must set it up so as to instruct Hi-Launcher when to switch tasks.

There are two different ways in which you can trigger the Menu:

• **Hard button press**

Use this option to select a hard button that will switch tasks.

• **Screen gesture**

[Use this option to de](#page-6-1)fine a straight-line pen stroke that will switch tasks.

**Hint[s:](#page-6-0)**

and using the trigger takes you to the next available running application.

This trigger (as well as the Menu trigger) is automatically disabled while any program listed under **Exceptions** > **Disable** [is running in](#page-23-0) the foreground.

You cannot assign the Start button tap trigger to the Switch Task command. We recommend using the **Screen gesture** trigger, wi[th a gesture o](#page-3-0)riginating from the top-right corner of the screen (where the **OK** or **X** [button is loc](#page-23-0)ated), and drawn either to the left, down, or diagonally.

If both Menu and Swit[ch Task triggers](#page-5-0) are assigned to the same button or gesture, the Menu trigger takes precedence. Normally you should not set the same trigger to both commands. You may, however, combine normal and **press-and-hold only** options using one hard button.

## **Related help topics:**

Setting a hard button press trigger Setting a screen gesture trigger Menu Trigger screen

## **[Using the Sta](#page-3-0)[rt butto](#page-6-0)n tap trigger**

<span id="page-5-0"></span>You should begin with opening the Menu Trigger screen in Hi-Launcher Settings and selecting the **Start button tap** trigger.

With this trigger setting, Hi-Launcher will work as a Start Menu replacement. Its Menu will pop up whenever you tap the **Start** button. This is th[e default setting if you](#page-3-0) selected to use a pre-loaded Menu during Hi-Launcher's installation, or used the **Load Special** menu command available in the main screen. Note that as long as Hi-Launcher is active you will not be able to access the original Start Menu.

## **Hints:**

Hi-Launcher is equipped with a deadlock prevention mechanism. Imagine a situation that you use the **Start button tap** Menu trigger, losing access to your original Start Menu. You also forgot to put **Programs**, **File Explorer**, **Hi-Launcher**, or a similar item in the Menu that would let you access Hi-Launcher Settings. Consequently you have no ability to disable Hi-Launcher nor have access to programs other than those in your Menu. You may cope with such deadlock in two ways. To run Hi-Launcher Settings you can:

- Press **Ctrl+H** over Hi-Launcher's Menu.
- Press-and-hold **Ctrl** while dismissing any message box triggered by Hi-Launcher's trigger.

Use the screen keyboard to press **Ctrl+H** or **Ctrl**. Once you are back in Hi-Launcher Settings you may re-design your Menu and fix the problems.

On Windows Mobile 6.5, even if you use the **Start button tap** trigger, you can still access the original Start Screen: tapping on the **Start** button will trigger Hi-Launcher, while tapping to the right of it will open the original Start Screen.

## **Related help topics:**

# **[Setting a hard button press trig](#page-7-0)ger**

<span id="page-6-1"></span>You should begin with opening the Menu Trigger screen or Switch Task Trigger screen in Hi-Launcher Settings and selecting the **Hard button press** trigger.

Tap **Select the button** button to open the trigger configuration screen. You will be instructed to press a hard button. The button you press will b[ecome the trigger. Tap](#page-3-0) **OK** [to save your selection, or](#page-4-0) press another hard button to change the setting again.

If the **press-and-hold only** checkbox is checked, the trigger will work only if you press and hold the selected button. This lets you maintain the button's default functionality if you press the button normally. On the other hand, if the checkbox is cleared, the button's default functionality will be completely replaced by Hi-Launcher's trigger system-wide.

#### **Hints:**

You may try using button press as Menu trigger and the same button with the **press-and-hold only** option as Switch Task trigger.

## **Related help topics:**

Menu Trigger screen **Switch Task Trigger screen** 

## **[Setting a screen g](#page-4-0)esture trigger**

<span id="page-6-0"></span>You should begin with opening the Menu Trigger screen or Switch Task Trigger screen in Hi-Launcher Settings and selecting the **Screen gesture** trigger.

Tap the **Select the gesture** button to open the trigger configuration screen. You will be instructed to do a screen gesture. Note that the gest[ure must be a straight](#page-3-0) lin[e. It can be drawn in any dire](#page-4-0)ction, anywhere on the screen. Tap **OK** to save your gesture, or do another gesture to change the setting again. The selected gesture will become the trigger and you can later use it at any time to trigger Hi-Launcher's commands system-wide.

You can also tap the **Optional gesture for landscape mode** button. The screen will automatically switch to landscape mode and you'll be asked to perform the same actions as with the portrait-mode trigger. This option lets you have two completely different triggers in the two modes. If you don't use this option, the portrait-mode trigger will be automatically scaled whenever you're using the landscape mode. This option is not available on devices with square screens.

#### **Hints:**

We recommend trying with gestures originating from the top-right corner of the screen (where the **OK** or **X**

Menu Trigger screen **Switch Task Trigger screen** 

# **[Using Start Menu](#page-4-0) and Hi-Launcher simultaneously**

<span id="page-7-0"></span>Although Hi-Launcher is a Start Menu replacement, there are a few configurations in which they can work together:

- If you're using the **Start button tap trigger**, you can switch to any other trigger type (hard button press or screen gesture) to release the **Start** button instanly. As a result, tapping on the **Start** button will open the original Start Menu, while pressing the selected hard button or drawing a screen gesture will bring Hi-Launcher's Menu to screen.
- You may, howeve[r, stay with the Start bu](#page-5-0)tton tap trigger setting. Just set the **Default** [option in the](#page-6-1) **[Display Option](#page-6-0)s** > **Triggers** tab > **Double trigger-press** setting. This way, the first time you tap on the **Start** button, Hi-Launcher's Menu will show up, and by pressing it again, the original Start Menu will take its place.
- On Windows Mobile 6.5, even if [you use the Start button](#page-5-0) tap trigger, you can still access the original [Start Screen: tapp](#page-19-0)i[ng on the](#page-19-1) **Start** button will trigger Hi-Launcher, while tapping to the right of it will open the original Start Screen.

## **Related help topics:**

Using the Start button tap trigger Setting a hard button press trigger Setting a screen gesture trigger

## **[Design The Menu sc](#page-6-0)[re](#page-6-1)en**

<span id="page-7-1"></span>Because it is you who decides what items the Hi-Launcher's Menu contains, you must add these items to your Menu. Each item can perform a different operation, e.g. start a program, toggle Bluetooth or Wi-Fi state, or display current date and time.

Use this screen to design the Menu yourself or to edit a pre-configured Menu loaded with the **Load Special** menu command in the main screen.

The main element in this screen is the big list that contains all items of the designed Menu. U[nder the list](#page-24-1) there are four function [buttons:](#page-2-0)

• **Plus**

Adds new items to the list (it is the only visible button when there is no selection in the list).

- **Minus**
	- [Rem](#page-18-0)oves the selected item from the list.
- **Up**, **Down**

• **Left**, **Right**

Moves the selected item by one position left/right (applies to captionless items only).

After selecting an item in the main list, its properties are displayed in the right half of the screen. The set of options depends on the type of the selected item. Tap here to learn about all available Menu item types. There are, however, a few common properties:

## • **Item type**

This drop-down list consists of actions that [may be assigned to the selected Menu item.](#page-10-0)

• **Caption**

This option consists of a checkbox and a text field. If the checkbox is checked, the selected Menu item [is treated](#page-10-0) as "captioned", which means that it can have an icon and a caption, and that it occupies the entire single Menu row. Use the text field below the checkbox to edit the caption. If the checkbox is cleared, the item is treated as "captionless" (iconic), which means that it does not have a visible caption; you may put several captionless (iconic) items in a single Menu row.

• **B**

This button toggles the bold font for the Menu item captions.

• **Colors**

This group of buttons allows you to change the color of the selected menu item: **Back** (item's background color, or highlight/selection color if a background picture is used), **Text** (font color), **Line** (line color of the **Splitter** items).

The menu of this screen (available after pressing the **Menu** [soft button at t](#page-21-0)he bottom of the screen) consists of the following commands:

## • **Item**

Contains commands that operate on the selected Menu item: **Cut**, **Copy**, **Paste**, and **Duplicate** (move and/or copy Menu items), **Copy Style** and **Paste Style** (copy the color, font, and alignment properties between Menu items), **Properties** (displays the Item Properties screen with advanced item properties).

• **Group**

Contains commands that operate on Menu items belonging to the group of the selected item. A single "group" consists of contiguous Menu items sep[arated from other groups](#page-9-0) by a **Splitter** item. The available commands are: **Paste Style** (works like the **Menu** > **Item** > **Paste Style** command, but affects the whole group), **Sort Alphabetically** (works like the **Menu** > **Sort Alphabetically** command, but affects the selected group only).

• **Paste Style**

Works like the **Menu** > **Item** > **Paste Style** command, but affects the whole Menu.

• **Sort Alphabetically**

Automatically sorts all captioned Menu items in their groups. A single "group" consists of contiguous Menu items separated from other groups by a **Splitter** item. As a result, all **Splitter** items retain their positions.

• **Assign Shortcut Characters**

Automatically assigns shortcut keys to all clickable captioned Menu items. Refer to the description of the **Shortcut character** option in the Item Properties screen for more information.

## **Hints:**

Instead of using the **Up**, **Down**, **Left**, or **Right** buttons, you may drag-and-drop items in the main list.

The width of the main list has no influence on the width of the actual Menu. The latter will be adjusted automatically to the width of the widest Menu item.

The height of all items in the main list is the same. It corresponds to the **Display Options** > **Contents** tab > **Item height** setting. Captionless **Splitter** items, however, will be thinner in the actual Menu than shown in this list.

Selected items in the main list are surrounded by a frame. Its color is us[ually black, but a g](#page-19-0)r[ay frame](#page-20-1) symbolizes hidden items, and a red frame symbolizes the default item in the Menu. You may configure these options with the **Menu** > **Item** > **Properties** command.

### **Related help topics:**

Menu item types Adding new items to the Menu **Item Properties screen** 

## **[Item Propertie](#page-9-0)[s scr](#page-18-0)een**

<span id="page-9-0"></span>Elements of this screen let you precisely adjust the Menu item selected in the Design The Menu screen:

• **Shortcut character**

Each Menu item (even the invisible) may have its shortcut key. After pre[ssing the defined key, the](#page-7-1) item's action is performed.

• **Set as default item**

Only one item in each submenu can have this attribute. Such item will be automatically highlighted once the Menu pops up.

• **Invisible**

If this checkbox is checked, the item will not be displayed in the actual Menu. It can still, however, be launched by its **Shortcut character**. Use this option to temporarily hide Menu items or a whole structure under **Submenu** items.

• **Show icon**

If this checkbox is checked, the Menu item consists of an icon and a caption. Otherwise it has a caption only. You cannot clear this checkbox for captionless (iconic) items.

• **Item's default** / **[Automati](#page-11-0)c**

Uses the item's default icon provided by the system or the item's target if it has one.

• **Hi-Launcher's**

Uses a built-in Hi-Launcher's icon. A single icon is used for all items of each type.

• **Custom**

Uses a user-defined icon. Tap **Pick icon** to select the icon.

• **Pick icon**

Opens the Pick Icon screen that lets you select the **Custom** icon for the Menu item.

• **Caption alignment**

Adjusts the horizontal alignment of the item's caption. This setting is enabled only if the **Show icon** checkbox is cleared. It has the following options: **Left** (snaps the caption to the left border of the Menu), **Indented** ([snaps the caption](#page-10-1) to the left border of the Menu and indents it as if there was an icon to the left of it), **Center** (centers the caption between Menu borders), **Right** (snaps the caption to the right border of the Menu).

You may combine the **Shortcut character** and **Invisible** options for items that should be hidden from unauthorized user of your device. In such case only you know the shortcuts that perform the items' actions, and other users are not aware of their existence.

Manipulating with the **Caption alignment** setting is especially useful when using **Splitter** items as headlines for groups of Menu items.

Clear the **Set as default item** option for all items in the Menu to get rid of initial selection.

### **Related help topics:**

**Design The Menu screen** Pick Icon screen

## **[Pick Icon s](#page-10-1)[creen](#page-7-1)**

<span id="page-10-1"></span>This screen lets you load a custom icon. There are three sources of icons - each of them has a separate tab in this screen:

#### • **Hi-Launcher's**

Lists all icons built-into Hi-Launcher. You can freely assign these icons to the items of various types.

• **From File**

Lists all files in your mobile device and on a memory card that contain graphic elements that may be used as icons. Supported image formats are: **GIF**, **PNG**, **JPG**, and **BMP**. Icons can also be loaded from **EXE** and **DLL** files, as well as from links (shortcuts) to such files.

#### • **From Cache**

Lists the current contents of the Windows Mobile icon cache. It consists of icons that were recently displayed anywhere on the screen in any application.

## **Related help topics:**

Item Properties screen Exceptions screen

## **[Menu item t](#page-23-0)[yp](#page-9-0)es**

<span id="page-10-0"></span>Each Menu in Hi-Launcher consists of items that can perform various actions. They may, for example, start a program, toggle Bluetooth or Wi-Fi state, or display current date and time. Items have been divided into several groups. Primary item types are:

• **Submenu**

Used to create a hierarchical Menu structure with submenus. Each submenu can contain nested items.

• **Program**

[Launches](#page-11-0) a particular program.

• **Setting**

• **Go To**

Directs your browser to a specific web address.

• **Contact**

[Initiate](#page-13-0)s phone, text message, or e-mail contact with a specific person.

• **List**

Used to display a list of recently used programs or phone numbers. Programs can be run, and numbers [can be d](#page-14-0)ialed.

• **Special**

[This](#page-14-1) group contains miscellaneous items not classified elsewhere.

• **Toggle**

[This gro](#page-16-1)up contains items that turn on and off various system devices.

• **Status**

This group contains items that display the current status of various system parameters.

• **[Splitter](#page-16-0)**

Used to give headlines to groups of items or to visually separate other Menu items (if used with an [empty c](#page-17-0)aption).

## **Related help topics:**

Adding new items to the Menu

## **[The "Submenu" ite](#page-18-0)m type**

<span id="page-11-0"></span>This item type can be used to create a hierarchical Menu structure with submenus. Each submenu can contain nested items. You can freely navigate between all submenus of your Menu.

To add a **Submenu** item to your Menu, open the Design The Menu screen, tap the **Plus** button under the main list, and select **Item type** > **Submenu**.

Enter a caption for the submenu in the **Caption** t[ext field. This should briefl](#page-7-1)y describe the contents of the submenu in the best possible way.

Tap the **Enter >>** button to edit the contents of the submenu, that is: to add nested items to it. While editing a submenu, tap the **Up** soft button to go back to the parent Menu.

## **Hints:**

Hi-Launcher's Menu can contain virtually unlimited number of items - just use submenus to group similar items. Put only the most often used actions in the topmost Menu. Submenus are the right place for all the rest.

Results of practical research show that it is most efficient not to have more than 5 items in one submenu. By following this principle while creating your Menu structure, you can greatly speed-up and simplify your every-day work with the mobile device.

## **Related help topics:**

Design The Menu screen

# **[The "Progr](#page-10-0)am" item type**

<span id="page-12-0"></span>Menu items with this type launch a particular program. They can also open a selected document automatically.

To add a **Program** item to your Menu, open the Design The Menu screen, tap the **Plus** button under the main list, and select **Item type** > **Program**.

To pick a particular program, tap the **Pick program** [button. This will open](#page-7-1) the **Pick Program** dialog box which contains three tabs:

- **From Start Menu** Select a program from your Start Menu.
- **Browse** Select any executable file in your mobile device or a storage card.
- **Open Document** Select any document. It will be opened by its associated program.

Special functionality is available when you select a folder (instead of a program) and tap **OK**. In this case you will be prompted to select what to insert into the Menu:

• **Shortcut to the folder**

The inserted Menu item will open the selected folder in File Explorer.

• **All programs from the folder** Several items will be inserted, each launching a particular program found in the selected folder.

## **Hints:**

The **Program** item type lets you create static Menu items only (that run a single program defined while creating the Menu). To create dynamic lists of recently used programs, use the **List** item type.

If you select a shortcut in the **Pick Program** dialog box that links to something else that a program or folder, the item type will be automatically changed to the appropriate one: **Go To** (for I[ntern](#page-14-1)et links) or **Contact** (for e-mail, phone number, or text message links).

You may manually modify the parameters of a selected program. T[o do so](#page-13-0), hold the **Ctrl** button [while](#page-14-0) selecting a program in the list.

## **Related help topics:**

Design The Menu screen Menu item types The "List" item type

# <span id="page-12-1"></span>**[The "Setting](#page-14-1)" item type**

To add a **Setting** item to your Menu, open the Design The Menu screen, tap the **Plus** button under the main list, and select **Item type** > **Setting**.

To pick a particular Settings panel, tap the **Pick setting** [button. This will](#page-7-1) open the **Pick Setting** dialog box with a choice of all Settings panels available on your device.

After selecting a Settings panel in the **Pick Setting** dialog box, you will be asked to select its page (tab). By default the first page is selected. If you don't need enhanced behavior, leave this setting and tap **OK**.

The following menu commands are available under the **Menu** soft button:

• **View**

Contains commands for manipulating the view. Settings panels might be displayed either as **Icons** or as a **List**.

• **Insert All**

Inserts all Settings panels from the selected category (**Personal**, **System**, or **Connections**) to the Menu.

#### **Hints:**

Some Settings panels do not support automatic opening of a specified page (tab), so changing the desired page might have no effect for such panels.

## **Related help topics:**

Design The Menu screen Menu item types

## **[The "Go T](#page-10-0)[o" item](#page-7-1) type**

<span id="page-13-0"></span>Menu items with this type direct your default web browser to a specific address.

To add a **Go To** item to your Menu, open the Design The Menu screen, tap the **Plus** button under the main list, and select **Item type** > **Go To**.

Enter the target web site address in the **Address** text field, or tap the **»** button to look up a particular address. This will open the **Pick Address** dialog box [which contains four tabs:](#page-7-1)

• **Favorites**

Lists web sites marked in Internet Explorer as your favorite.

• **History**

Lists web site addresses that you recently typed into Internet Explorer's address bar.

• **From Shortcut**

Opens a file browser in search of Internet shortcuts (link files).

• **Schemes**

Lists all URI scheme names supported by the Windows Mobile system on your device. After selecting a scheme, tap **OK** and complete the URI manually by typing the address after the colon in the **Address**

## **Related help topics:**

Design The Menu screen Menu item types

# **[The "Cont](#page-10-0)[act" it](#page-7-1)em type**

<span id="page-14-0"></span>Menu items with this type initiate phone, text message, or e-mail contact with a specific person.

To add a **Contact** item to your Menu, open the Design The Menu screen, tap the **Plus** button under the main list, and select **Item type** > **Contact**.

To pick a particular contact (person) and conta[ct method, tap the](#page-7-1) **Pick contact** button. This will open the **Pick Contact** dialog box which contains two tabs:

• **From Contacts**

Lists all contacts from the "Contacts" application. After selecting a contact, its data is automatically copied to the **Custom** tab:

• **Custom**

Allows selection of means of communication with the contact, as well as providing specific addresses (in case they weren't copied from the **From Contacts** tab). Put check marks next to the methods that you want to use with this Menu item.

There are two ways in which **Contact** items work. The behavior depends on the number of selected communication methods in the **Custom** tab:

- If only one checkbox is checked, this Menu item will launch the selected contact method directly.
- If more than one checkbox is checked, this Menu item will always give you a choice of the selected contact methods.

#### **Hints:**

After designing and saving your Menu, any changes to your contacts in the "Contacts" application are not reflected in Hi-Launcher's Menu. You must edit the Menu items manually if you wish to update the contact's addresses.

#### **Related help topics:**

Design The Menu screen Menu item types

## <span id="page-14-1"></span>**[The "List"](#page-10-0) [item t](#page-7-1)ype**

actual Hi-Launcher's Menu they turn into a series of Menu items that list programs or phone numbers. Programs can be run (or switched to if they are already running), and numbers can be dialed.

To add a **List** item to your Menu, open the Design The Menu screen, tap the **Plus** button under the main list, and select **Item type** > **List**.

To set the contents of the list, tap the **List items** [button. This will ope](#page-7-1)n the **List Items** dialog box which contains the following options:

• **Switch task**

The list will consist of running tasks. Selecting one of them will switch to a given task.

• **Start program**

The list will consist of programs that you recently started. Selecting one of them will start the program again, or switch to it if it's still running.

• **End task**

The list will consist of running tasks. Selecting one of them will terminate a given task. All your data should remain safe, however save the open document before using this option.

• **Redial**

The list will consist of contacts with whom you recently spoke by telephone.

• **Maximum number of items**

Specifies the maximum number of items that a given list can contain. The lists will contain less items if more items are not available (e.g. if no more programs are running for the **Switch task** list type).

The **Switch task** option can be used together with the **Start program** and/or **End task** options:

- For best results with switching tasks and running recent programs, combine **Switch task** and **Start program** options. Such lists will display all running tasks followed by recently started programs.
- Combining **Switch task** with **End task** creates a combo item tapping on the caption (or icon) switches to the particular task, while tapping on the special **X** icon terminates the task. Note that the latter is available for captioned items only.

**List** items cannot have a caption. Instead, an automatic (dynamic) caption will be used in the actual Menu: the name of a program/task or contact.

## **Hints:**

Visit the **Display Options** > **Lists** tab to configure the behavior of all **List** items.

You can exclude certain programs from lists by adding them to the **Exceptions** > **Exclude** list.

Do not u[se captionless \(ic](#page-19-0)on[ic\)](#page-22-0) **Redial** lists. The icons are identical for all items of such lists, so you will not be able to distinguish the individual contacts.

If you use the **Display Options** > **Lists** tab > **Avoid duplicates with static Menu items** option and combine **Switch task** with **End task** (which creates a combo item), then all static **Program** items in each Menu with such items will also receive the **X** icon (which terminates the task) if a particular program is running.

## **Related help [topics:](#page-19-0)**

Design The Menu screen

# **[Special ite](#page-10-0)[m types](#page-19-0)**

<span id="page-16-1"></span>This group contains miscellaneous items not classified elsewhere:

• **Today**

Minimizes all running programs so as to display the "Today" screen.

• **Programs** or **Start**

Opens the "Programs" (older Windows Mobile versions) or "Start" (Windows Mobile 6.5) screen.

• **Settings**

Opens the system "Settings" screen (on Windows Mobile 6.5 opens the "Start" screen).

• **Run**

Opens a dialog box that lets you type the name of a program, folder, document, or Internet resource in order to open it.

• **End All Tasks**

Terminates all running programs to free up system resources. Programs listed under **Exceptions** > **Exclude** are not terminated. All your data should remain safe, however save all open documents before using this option.

• **Find**

Opens the system file search dialog.

• **Rotate Screen**

Switches between horizontal and vertical orientation of the screen.

• **Lock**

Switches the system to the "Locked" state - protects the device against accidental pressing of buttons or tapping.

• **Turn Off**

Turns off the device (same as pressing the power button).

• **Soft Reset**

Reboots the Windows Mobile system. All your data should remain safe, however save all open documents before using this option.

To add any of these items to your Menu, open the Design The Menu screen, tap the **Plus** button under the main list, and select **Item type** > **Special**. Then pick one of the item types from the **Special** drop-down list.

## **Related help topics:**

Design The Menu screen Menu item types

## **[Toggle ite](#page-10-0)[m type](#page-7-1)s**

<span id="page-16-0"></span>This group contains items that turn on and off various system devices:

## • **Phone**

Turns on or off cellular radio.

- Turns on or off Bluetooth radio.
- **Network**

Turns on or off default network card, e.g. Wi-Fi.

To add any of these items to your Menu, open the Design The Menu screen, tap the **Plus** button under the main list, and select **Item type** > **Toggle**. Then pick one of the item types from the **Toggle** drop-down list.

If a device is currently switched on, a check mark [appears next to its caption](#page-7-1) and/or icon in the Menu. Otherwise, there is no checkbox.

#### **Hints:**

If your Windows Mobile device is equipped with a given device (phone, Bluetooth, or a network card), but Hi-Launcher does not detect or toggle its state, please report it in the forum on Hi-Launcher's web site.

#### **Related help topics:**

Design The Menu screen Menu item types

## **[Status item](#page-10-0) [type](#page-7-1)s**

<span id="page-17-0"></span>This group contains items that display the current status of various system parameters:

• **Battery**

Displays information about remaining battery power.

- **Memory** Displays information about storage, program, and card memory usage.
- **Date/Time** Displays current date and/or time.

To add any of these items to your Menu, open the Design The Menu screen, tap the **Plus** button under the main list, and select **Item type** > **Status**. Then pick one of the item types from the **Status** drop-down list.

The specific pieces of information to be displayed in these Menu items can be freely modified. The item's caption can contain any number of special "placeh[olders" that display particu](#page-7-1)lar information in the actual Menu. Each placeholder is composed of the **^** character and a single letter. In the actual Menu it is replaced with the value of the particular property (battery power, free/total memory, or current date/time).

You can insert placeholders either by manually typing **^** and a single letter into the **Caption** field, or by selecting it from the list available under the **»** button. Listed below are supported placeholders, by item type.

Placeholders for the **Battery** item:

- Percent of battery charge remaining (**^P**)
- Amount of battery voltage (**^V**)
- Storage memory in use (**^U**)
- Free storage memory (**^F**)
- Free storage memory percent (**^P**)
- Total amount of storage memory (**^T**)
- Program memory in use (**^u**)
- Free program memory (**^f**)
- Free program memory percent (**^p**)
- Total amount of program memory (**^t**)
- Storage card memory in use (**^V**)
- Free storage card memory (**^G**)
- Free storage card memory percent (**^Q**)
- Total amount of storage card memory (**^A**)

Placeholders for the **Date/Time** item:

- Current time (**^T**)
- Current date in long format (**^D**)
- Current date in short format (**^d**)
- Current day of week (**^W**)

#### **Hints:**

**Status** items cannot be iconic (the **Caption** checkbox cannot be unchecked). If their caption was invisible, they wouldn't be able to display any information.

Placeholders used in items' captions are case sensitive.

Placeholders specific for a particular item type lose their functionality if used in captions of items of another type.

The **Memory** item supports up to 3 external storage cards. They use consecutive letters of the alphabet as placeholders. First (default) card uses: **^V**, **^G**, **^Q**, **^A** (respectively as mentioned above). Second uses: **^W**, **^H**, **^R**, **^B**. Third uses: **^X**, **^I**, **^S**, **^C**.

## **Related help topics:**

Design The Menu screen Menu item types

## **[Adding ne](#page-10-0)[w item](#page-7-1)s to the Menu**

<span id="page-18-0"></span>You should begin with opening the **Design The Menu screen** in Hi-Launcher Settings. Then follow these steps:

- 1. Tap the **Plus** button under t[he main list. This will add a](#page-7-1)n empty item to the list.
- 2. Select an action for the new item from the **Item type** drop-down list. Tap here to learn about all
- 3. Many item types require further configuration, e.g. for the **Program** item, you must select which program to run. For the **Setting** item - which panel in system Settings to open. For the **Go To** item [the address to which the w](#page-10-0)eb browser should navigate, etc. Tap here for detailed information about each item type.
- 4. Enter a caption for the i[tem in th](#page-12-1)e **Caption** text field, or u[ncheck the](#page-12-0) checkbox to get a ["captio](#page-13-0)nless" (iconic) item.
- 5. You may adjust the appearance of the item using the **Colors** [group or the](#page-10-0) **Menu** > **Item** > **Properties** [menu comman](#page-10-0)d.
- 6. After adding one or more items to the list, tap **OK** to finalize the creation of the Menu.
- 7. Use your selected trigger to display the Menu.

## **Related help topics:**

**Design The Menu screen** Item Properties screen

## **[Display Option](#page-9-0)[s](#page-7-1) screen**

<span id="page-19-0"></span>This screen is divided into five tabs grouping options that define the look of the Hi-Launcher's Menu:

• **Triggers**

Contains options changing the way in which the Menu pops up and in which it is dismissed.

• **Animation**

Defines the animation that accompanies the showing of the Menu.

• **[Contents](#page-19-1)**

[Contains op](#page-20-0)tions changing the appearance of Menu items.

• **Lists**

[Determine](#page-20-1)s the elements included in automatic **List** items.

• **Frame**

[Conta](#page-22-0)ins options changing the appearance of the Menu's border.

# **Th[e "Tri](#page-22-1)ggers" tab**

<span id="page-19-1"></span>The options in this tab change the way in which the Hi-Launcher's Menu pops up and in which it is dismissed:

• **Hold delay**

This setting applies only to the hard button press trigger with the **press-and-hold only** option enabled. It defines the threshold between normal and long press of a button. After moving the slider to the right, you'll have to keep the button pressed longer in order to trigger the press-and-hold command.

- **Hide the on-screen keyboard** Automatically hides the on-scr[een keyboard \(SIP](#page-6-1)) when the Menu pops up.
- **Auto Hide Menu/Select item in** Defines the idle timeout after which the Menu is automatically dismissed or selected Menu item executed.
- **Double trigger-press**

You can select the action that is performed after you press the Menu trigger twice (the second press

the selected Menu item), **Next Item** (moves selection to the next Menu item), **Today** (displays the **Today** screen), **Default** (performs the trigger's default action), **Switch task** (takes you back to the previously used application, just like the **Switch Task trigger**).

• **Menu position on the screen**

You can specify the location of the Menu on the screen. By default it is the top-left corner, which corresponds to the original location of th[e Start Menu.](#page-4-0)

## **Hints:**

If you set Start button tap as your Menu trigger, you may consider using the **Default** option for the **Double trigger-press** setting. This way the first time you press the **Start** button, Hi-Launcher's Menu will appear, and the second time you press it, the original Start Menu will show up.

## **Related [help topics:](#page-5-0)**

Display Options screen

## **[The "Animation](#page-19-0)" tab**

<span id="page-20-0"></span>In this tab you can select the animated visual effect that accompanies the showing of the Hi-Launcher's Menu:

#### • **Fade**

The Menu appears smoothly over the running task.

• **Mosaic**

The Menu is built of small randomly distributed tiles. You may adjust the **Tile size**.

• **Build**

The Menu is built in a progressive way in the selected direction.

• **Slide**

The Menu arrives from outside the screen in the selected direction.

## **Hints:**

Using any kind of animation delays the appearance of the Menu. You may consider disabling Menu animation (by setting the **-None-** option) to work more efficiently with the system.

## **Related help topics:**

Display Options screen

## **[The "Contents](#page-19-0)" tab**

<span id="page-20-1"></span>This tab contains options changing the appearance of Hi-Launcher's Menu items:

• **Item height**

are always as thin as possible.

• **Underline shortcut characters**

In the Item Properties screen you may assign a shortcut character to each Menu item. Here you may specify whether these characters should be underlined in the captions of displayed Menu items. The shortcuts will work regardless of this setting.

- **Persistent selection/highlight** Select [this option to make sur](#page-9-0)e that the selection is always visible in the Menu. If this checkbox is cleared, the selection will vanish after returning from a submenu.
- **Translucent selection/highlight** Select this option to apply glass effect to selected items in the Menu.
- **Show icons for items with captions**

There are two kinds of Menu items: "captioned" and "c[aptionless](#page-11-0)" (iconic). Here you may toggle whether the captioned items have their icons shown. The captionless items always display their icons because otherwise they would be completely invisible.

• **Background picture**

Uses an image as the Menu's wallpaper instead of solid item colors selected in the Design The Menu screen. With this checkbox checked those colors will be used as selection/highlight colors only. Tap **Pick picture** to select the picture.

• **Pick picture** [Opens](#page-7-1) the Pick Background Picture screen that lets you select the **Background picture** [for the Menu](#page-7-1).

## **Hints:**

To change the font size of Menu items, go to **Start** > **Settings** > **System** tab > **Screen** > **Text Size** tab.

The background picture (if selected) is aligned in the same way as the picture in the original Start Menu on Windows Mobile. Its origin is located in the top-left corner of the screen.

## **Related help topics:**

**Display Options screen** 

# **[Pick Backgrou](#page-19-0)nd Picture screen**

<span id="page-21-0"></span>In this screen you can select a background picture for your Menu. This picture will be applied to all submenus. On devices with non-square screens you have to select one image per each screen orientation: portrait and landscape (you can use one image for both or two different images).

## • **Pick custom image**

Tap this button to open the screen that lets you select an image file for Menu's background. Supported formats are: **GIF**, **PNG**, **JPG**, and **BMP**.

## • **Load theme's default**

Tap this button to load the picture that is currently used by the system theme (this can be changed in **Start** > **Settings** > **Personal** tab > **Today** > **Appearance** tab).

**Hints:**

The picture is aligned in the same way as the picture in the original Start Menu on Windows Mobile. Its origin is located in the top-left corner of the screen.

You must not remove the picture from its original source as Hi-Launcher does not copy it. The source file must be available all the time it is used by Hi-Launcher.

## **Related help topics:**

The "Contents" tab (Display Options screen)

## **[The "Lists"](#page-20-1) t[ab](#page-19-0)**

<span id="page-22-0"></span>This tab contains options determining the elements that are included in automatic **List** items:

• **Show hidden files**

This option specifies whether hidden programs, tasks, and other files are dis[playe](#page-14-1)d in various screens of Hi-Launcher.

• **Reverse sort order (place oldest first)**

With this checkbox checked, the most recently accessed programs, tasks and redial items are placed at the bottom of the lists. Otherwise they are placed at the top.

#### • **Avoid duplicates with static Menu items**

This option deals with tasks and programs that should be included in a given list and that were already present in the designed Menu. If this checkbox is checked, they are not inserted into the Menu again. If it is cleared, duplicate items may appear in a single Menu.

• **Reduce lists that do not fit on screen**

Too long Menus do not fit on the screen. Normally you would deal with this problem by restructuring your designed Menu and moving excess items into submenus. With automatic lists it's not that easy, however, so there are two reduction mechanisms that can help you: **By hiding captions** (converts each oversized list into a row of captionless items - just like the original Start Menu does in the landscape mode), **By hiding excess items** (simply removes those list items that do not fit on the screen). Usually combining the two approaches giv[es the best](#page-11-0) results.

• **Redial**

This group of checkboxes lets you choose which recent calls should be taken into account while building redial lists. These are in order: **Outgoing**, **Cancelled**, **Incoming**, and **Missed** calls.

#### **Related help topics:**

Display Options screen The "List" item type

## **[The "Frame"](#page-14-1) [ta](#page-19-0)b**

<span id="page-22-1"></span>This tab contains options changing the appearance of the Menu's border:

#### • **Border width**

• **Pick border color**

Opens the color picker dialog letting you freely adjust the color of the border.

• **Shadow**

Draws a thicker border at the right and bottom sides of the frame.

• **Round corners**

Rounds the edges of the frame (as well as Menu item selection/highlight and the background of the **Splitter** items captions).

**Related help topics:**

Display Options screen

## **[Exceptions scr](#page-19-0)een**

<span id="page-23-0"></span>This screen is divided into three tabs containing functions that change Hi-Launcher's integration with certain applications. Each tab contains a list of tasks/programs affected by a given exception.

• **Disable**

Add to this list those tasks that are incompatible with Hi-Launcher. As a result, Hi-Launcher's triggers will be disabled if the given task is in the foreground. This option might also be helpful if your trigger has a special meaning in tasks added to this list, and you would rather like to maintain its original behavior.

• **Exclude**

Tasks/programs added to this list are not displayed in **List** items of Hi-Launcher's Menus. They are also ignored by the Switch Task trigger and the **End All Tasks** Menu items.

• **Icons**

Add to this list those tasks that do not have their own icons. Tap the **Pick icon** button to assign any icon to such tasks, [as well as override d](#page-4-0)efault icons for ap[plicat](#page-14-1)ions that do have their own icons.

Just below each list are located buttons that allow you to change element[s of these l](#page-10-1)ists:

• **Plus**

Adds new tasks/programs to the list.

• **Minus**

Removes the selected task/program from the list.

• **Properties**

Allows you to make the exception only if a program was run with certain parameters or a task has a certain title.

• **Pick icon** (**Icons** tab only)

Allows you to change the icon of the selected task.

#### **Hints:**

By default the **ActiveSync** ("repllog.exe") application is added to the **Exclude** list. This is done for your convenience, as this applications is running all the time after your PDA has been connected to a desktop computer for the first time, and you are normally not working with it actively.

Among them usually are built-in applications such as **Calendar**, **Contacts**, **Tasks** (all from "poutlook.exe"), and **Phone** ("cprog.exe"). Run the system **Task Manager** while these programs are running to see that they really do not have their icons.

### **Related help topics:**

Pick Icon screen

## **[Load/Save](#page-10-1) Menu screen**

<span id="page-24-0"></span>You may save the Menu that you have designed to a file. By repeating these steps, you may design several Menus, and save them to different files. Then at any time you can load any of these Menus.

The Menus are saved as **\*.hlm** ("Hi-Launcher Menu") files.

Loading a Menu results in discarding the currently active Menu. To avoid this situation, always save your designed Menu before loading another one.

Several display options (contents, lists, and frame) are saved together with the Menu. While loading a Menu, they are also loaded and overwrite your current settings.

#### **Related help topics:**

Design The Menu screen Display Options screen

## **[Load Special M](#page-19-0)[e](#page-7-1)nu screen**

<span id="page-24-1"></span>Use this screen to load one of the pre-configured Menus. You have a choice of the following options:

• **I will design the Menu from scratch**

This option is available while installing or reinstalling Hi-Launcher only. It lets you add only those items to the Menu that you really need and use. It can greatly speed-up and simplify your every-day work with the mobile device.

• **Load a sample Menu**

This option will install a sample Menu showing most of Hi-Launcher's features.

• **Mimic the original Start Menu**

On Windows Mobile 5 and 6 this option will fill Hi-Launcher's Menu with the contents of the original Start Menu in your system. On Windows Mobile 6.5 it will make Hi-Launcher's Menu look like the classic Start Menu in older versions of Windows Mobile (in contrast to the "honeycomb" style Start Screen found on the new devices).

These Menus are a good starting point when creating your own Menu. After loading they can be freely adjusted to your needs in the Design The Menu screen.

#### **Hints:**

Design The Menu screen

## **[Compatible dev](#page-7-1)ices**

<span id="page-25-0"></span>RNS:: Hi-Launcher requires Windows Mobile 5 operating system or newer (including Windows Mobile 6.5) installed on any device with a touchscreen.

Features not supported by some devices (e.g. toggling Bluetooth on devices without the Bluetooth module) are simply disabled without affecting all those features that are supported.

On Windows Mobile 6.5 Hi-Launcher can mimi[c the classic Start](#page-16-0) Menu (the actual menu known from older versions of Windows Mobile).

# **FULL and TRIAL version i[nformation](#page-24-1)**

<span id="page-25-1"></span>The TRIAL version differs from the FULL one in several ways:

- it works for 10 days only
- it displays a nag screen frequently

Please register the FULL version!

Copyright © RNS:: www.ranosoft.net